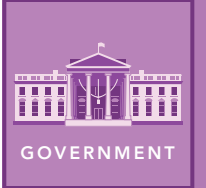

# Foreign Aid

from the Esri GeoInquiries™ collection for Government

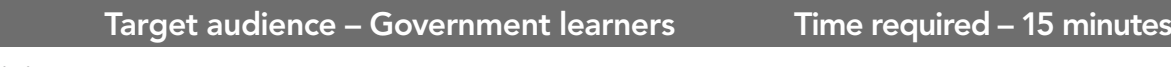

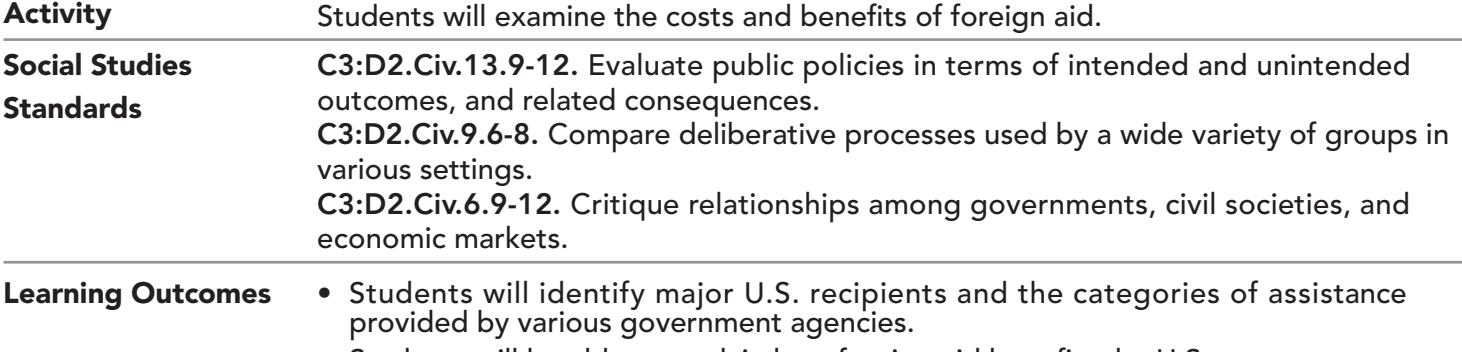

• Students will be able to explain how foreign aid benefits the U.S.

### Map URL: http://esriurl.com/govgeoinquiry15

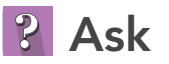

#### Who receives the most foreign aid?

- 
- <sup>ʅ</sup> Click the URL above to open the map. **–** Less than 1 percent of the U.S. budget is devoted to foreign aid.
- $\rightarrow$  Follow the lines, zooming in and out as needed.
- ? Which country receives the most aid? Second most aid? *[Israel and Egypt, respectively]*
- ? In which world region do the most countries receive between \$310 million and \$639 million in aid? *[Africa]*
- ? Which parts of the world do not receive aid? *[Western Europe, Canada, Australia, Russia, and Iran]*

### Acquire

#### How do the categories of foreign aid differ from country to country?

- **–** Of the 15 executive departments, all but Veterans Affairs and Housing & Urban Development are involved in foreign aid.
- → With the Details button underlined, click the button Show Contents of Map.
- $\rightarrow$  Check the box to the left of the layer name, Foreign Aid (2018).
- ʅ Turn off the layer, Over 130 Million In Aid.
- ? Which countries receiving aid surprise you? *[China and Saudi Arabia]*
- ʅ In the Find Address or Place search box, type **Israel**. Click the country.
- ? What is the major category of aid in Israel? *[Peace and security]*
- $\rightarrow$  Repeat the previous step for: Jordan, Nigeria, and Guatemala.
- ? What are the major categories of aid for these countries? *[Jordan, development; Nigeria, health; Ecuador, democratic rights]*
- **→** Examine Bangladesh's pop-up.
- ? Which other categories of aid does it receive? *[Education and environment]*

## <sup>2</sup> Explore

#### Which government agency provides widespread assistance?

- **–** The Foreign Assistance Act of 1961 created USAID (United States Agency for International Development) to administer foreign aid for social and economic development.
- → Turn on the layer, USAID.
- → Turn the Foreign Aid and USAID layers on and off to see the differences.
- ? Which countries receive USAID assistance but not foreign aid? *[Russia, Cuba, and Bolivia]*

### **图 Analyze**

#### Where does the Peace Corps operate?

- **–** In 1961, President Kennedy created the Peace Corps by executive order.
- → Turn on the layer, Peace Corps Volunteers. View the legend. (See the legend tip below.)
- ? Why would a country be suspended from the Peace Corps? *[Political unrest; host government request]*
- $\rightarrow$  Search for and examine the pop-ups for Moldova and Zambia.
- ? What are the major categories of assistance provided in those countries? *[Health, education, environment, and community development]*
- ? What type of aid does China receive? *[Education]*
- ? What type of aid does Morocco receive? *[Youth development]*
- ? How do those categories align with the categories of foreign aid? *[They are the same.]*

### **Act**

#### How does the U.S. benefit from foreign aid?

- $\rightarrow$  Turn off all layers.
- → Turn on the layer, Ouotes.
- → Click the pins to read the map notes in Kazakhstan, El Salvador, Tanzania, and two other countries.
- ? How does aid to foreign countries benefit the United States? *[It opens markets, counters extremism, and limits the spread of disease.]*

### LEGENDS, LAYERS, AND SYMBOLS TURN A MAP LAYER ON AND OFF

- With the Details button underlined, click the button Show Contents of Map. The Contents pane allows you to turn on and off layer visibility.
- Click the button, Show Legend. The Legend pane allows for identification of symbols.
- On the map, click symbols for more information that will appear in a pop-up.

- With the Details button underlined, click the button Show Contents of Map (Content).
- To show individual map layers, select the check boxes next to the layer names.
- Hint: If a map layer name is light gray, zoom in or out on the map until the layer name is black. The layer can now be turned on.

### Next Steps

DID YOU KNOW? ArcGIS Online is a mapping platform freely available to U.S. public, private, and home schools as a part of the White House ConnectED Initiative. A school subscription provides additional security, privacy, and content features. Learn more about ArcGIS Online and how to get a school subscription at http://connected.esri.com.

#### THEN TRY THIS...

- Use proximity analysis and a change style to identify which countries receive different categories of foreign aid.
- Use Web AppBuilder for ArcGIS to create an app with filters for the amounts of aid provided to various countries.

#### TEXT **REFERENCES**

This GIS map has been cross-referenced to material in sections of chapters from these high school texts.

- *• Civics and Economics by Holt Chapter 23*
- *• Magruder's American Government by Pearson Chapter 6*
- *• Government Alive! Politics, Power, and You by Teachers' Curriculum Institute Chapter 17*

WWW.ESRI.COM/GEOINQUIRIES copyright © 2018 Esri Version Q3 2018. Send feedback: http://esriurl.com/GeoInquiryFeedback

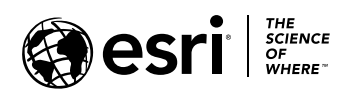

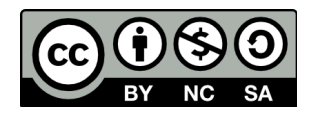